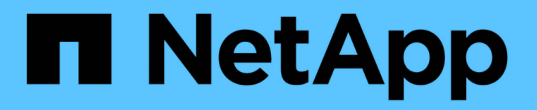

# 安裝、升級及移除**Unified Manager**軟體

Active IQ Unified Manager 9.7

NetApp April 17, 2024

This PDF was generated from https://docs.netapp.com/zh-tw/active-iq-unified-manager-97/installvapp/concept-overview-of-the-deployment-process.html on April 17, 2024. Always check docs.netapp.com for the latest.

# 目錄

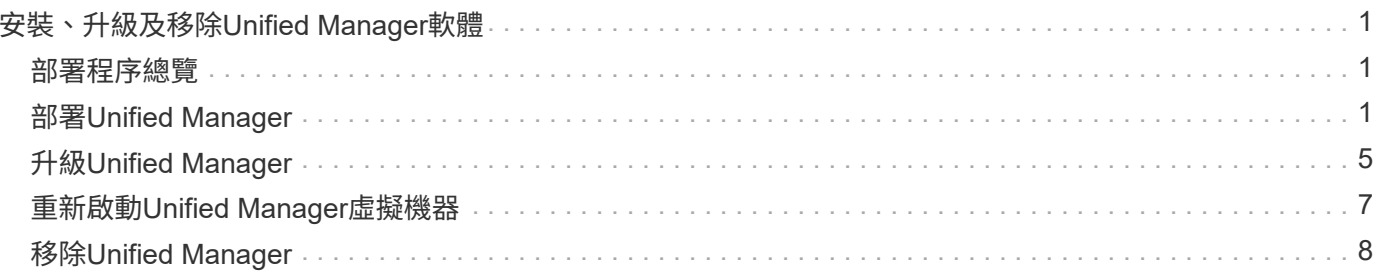

# <span id="page-2-0"></span>安裝、升級及移除**Unified Manager**軟體

在VMware vSphere系統上、您可以安裝Unified Manager軟體、升級至較新版本的軟體、 或移除Unified Manager虛擬應用裝置。

# <span id="page-2-1"></span>部署程序總覽

部署工作流程會說明您在使用Unified Manager之前必須執行的工作。

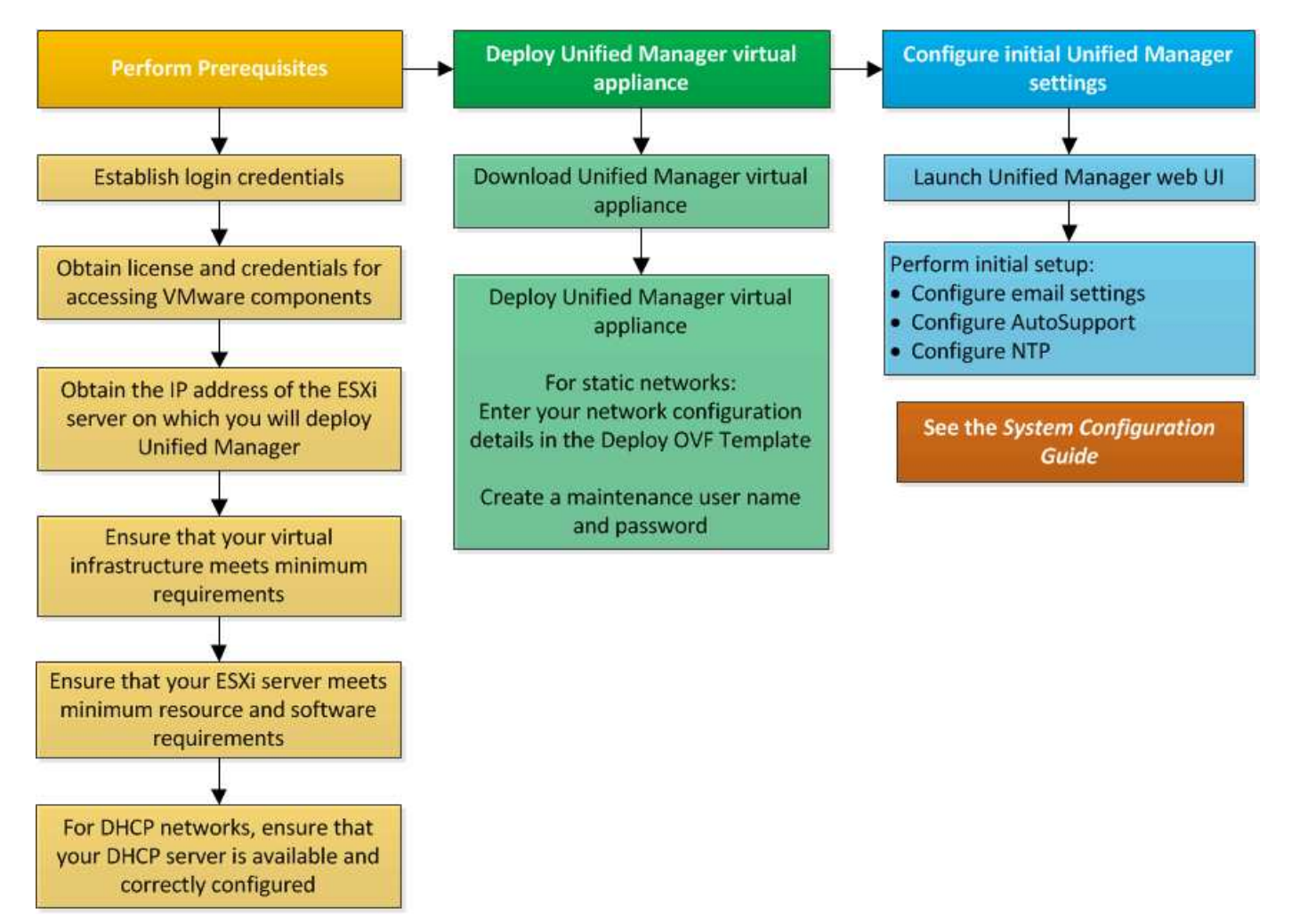

# <span id="page-2-2"></span>部署**Unified Manager**

部署Unified Manager包括下載軟體、部署虛擬應用裝置、建立維護使用者名稱和密碼、以 及在Web UI中執行初始設定。

開始之前

• 您必須已完成部署的系統需求。

[系統需求](https://docs.netapp.com/zh-tw/active-iq-unified-manager-97/install-vapp/concept-requirements-for-installing-unified-manager.html)

- 您必須具備下列資訊:
	- NetApp 支援網站的登入認證資料
	- 存取VMware vCenter Server和vSphere Web Client (vSphere 6.5或6.7版) 或vSphere Client (vSphere 6.0版)的認證資料
	- 部署Unified Manager虛擬應用裝置的ESXi伺服器IP位址
	- 資料中心的詳細資料、例如資料存放區中的儲存空間和記憶體需求
	- 如果您打算使用IPv6位址、則必須在主機上啟用IPv6。
	- VMware Tools的CD-ROM或ISO映像

## 關於這項工作

您可以將Unified Manager部署為VMware ESXi伺服器上的虛擬應用裝置。

您必須使用VMware主控台存取維護主控台、而非使用SSH。

Unified Manager不包含VMware Tools.ova 檔案、且必須個別安裝。

### 完成後

完成部署和初始設定之後、您可以新增叢集、或在維護主控台設定其他網路設定、然後存取Web UI。

### 下載**Unified Manager OVA**檔案

您必須下載Unified Manager.ova 從NetApp 支援網站 資料檔開始、將Unified Manager部 署為虛擬應用裝置。

開始之前

您必須擁有 NetApp 支援網站的登入認證資料。

#### 關於這項工作

。 .ova 檔案包含在虛擬應用裝置中設定的Unified Manager軟體。

#### 步驟

1. 登入NetApp 支援網站 到The VMware vSphere、然後瀏覽至下載頁面以在VMware vSphere上安裝Unified Manager。

<https://mysupport.netapp.com/products/index.html>

- 2. 下載並儲存 .ova 檔案至vSphere Client可存取的本機目錄或網路目錄。
- 3. 驗證Checksum、確保軟體下載正確。

# 部署**Unified Manager**虛擬應用裝置

您可以在下載之後部署Unified Manager虛擬應用裝置 .ova 檔案來自NetApp 支援網站 於 此。您必須使用vSphere Web Client(適用於vSphere 6.5或6.7版)或vSphere Client(適 用於vSphere 6.0版)、才能在ESXi伺服器上部署虛擬應用裝置。部署虛擬應用裝置時、會 建立虛擬機器。

開始之前

您必須已檢閱系統需求。如果需要變更以符合系統需求、則必須先實作變更、再部署Unified Manager虛擬應用 裝置。

[虛擬化基礎架構需求](https://docs.netapp.com/zh-tw/active-iq-unified-manager-97/install-vapp/concept-virtual-infrastructure-or-hardware-system-requirements.html)

#### [VMware](https://docs.netapp.com/zh-tw/active-iq-unified-manager-97/install-vapp/reference-vmware-software-and-installation-requirements.html)[軟體與安裝需求](https://docs.netapp.com/zh-tw/active-iq-unified-manager-97/install-vapp/reference-vmware-software-and-installation-requirements.html)

如果使用DHCP、您必須確定DHCP伺服器可用、而且DHCP和虛擬機器(VM)網路卡組態正確。DHCP預設為 設定。

如果您使用靜態網路組態、則必須確保IP位址不會在同一個子網路中重複、而且已設定適當的DNS伺服器項目。

在部署虛擬應用裝置之前、您必須具備下列資訊:

- 存取VMware vCenter Server和vSphere Web Client (vSphere 6.5或6.7版) 或vSphere Client (vSphere 6.0 版)的認證資料
- 部署Unified Manager虛擬應用裝置的ESXi伺服器IP位址
- 資料中心的詳細資料、例如儲存空間的可用度
- 如果您不使用DHCP、您必須擁有要連線的網路裝置的IPV4或IPv6位址:
	- 主機的完整網域名稱(FQDN)
	- 主機的IP位址
	- 網路遮罩
	- 預設閘道的IP位址
	- 主要和次要DNS位址
	- 搜尋網域
- VMware Tools的CD-ROM或ISO映像

#### 關於這項工作

VMware Tools不包含在中 .ova 檔案:您必須個別安裝VMware Tools。

部署虛擬應用裝置時、會產生唯一的自我簽署憑證、以供HTTPS存取。存取Unified Manager Web UI時、您可 能會看到有關不受信任憑證的瀏覽器警告。

支援適用於Unified Manager虛擬應用裝置的VMware High Availability。

- 1. 在vSphere Client中、按一下\*檔案\*>\*部署OVF範本\*。
- 2. 完成\*部署OVF範本\*精靈、以部署Unified Manager虛擬應用裝置。
	- 在「網路組態」頁面上:
		- 使用DHCP和IPV4定址時、請將所有欄位保留空白。
		- 核取「啟用自動IPv6位址」方塊、並在使用DHCP和IPv6位址時、將所有其他欄位保留空白。
		- 如果您想要使用靜態網路組態、可以填寫此頁面上的欄位、並在部署期間套用這些設定。您必須確保IP 位址是部署在其上的主機唯一的、而且尚未使用、而且具有有效的DNS項目。
- 3. 將Unified Manager虛擬應用裝置部署到ESXi伺服器之後、請以滑鼠右鍵按一下VM、然後選取\* Power On\* 來開啟VM。

如果開機作業因為資源不足而失敗、您必須新增資源、然後重試安裝。

4. 按一下\*主控台\*索引標籤。

初始開機程序需要幾分鐘才能完成。

5. 依照提示在VM上安裝VMware Tools。

使用vSphere Web Client搭配vSphere 6.5時、您需要手動掛載VMware Tools ISO映像。從VM中選擇\*編輯 設定\*>\*虛擬硬體\*>\* CD/DVD磁碟機x\*>\*資料存放區ISO檔案\*、然後按一下\*瀏覽\*以選取檔案 linux.iso 作為掛載映像。

6. 若要設定您的時區、請依照VM \*主控台\*視窗中的提示輸入地理區域和城市或地區。

顯示的所有日期資訊都會使用為Unified Manager設定的時區、無論受管裝置上的時區設定為何。比較時間戳 記時、請務必注意此點。如果您的儲存系統和管理伺服器設定為使用相同的NTP伺服器、則即使兩者的顯示 方式不同、它們也會即時參照相同的時間。例如、如果您使用使用與管理伺服器不同的時區所設定的裝置來 建立Snapshot複本、則時間戳記中所反映的時間就是管理伺服器時間。

7. 如果沒有可用的DHCP服務、或靜態網路組態的詳細資料中有錯誤、請選取下列其中一個選項:

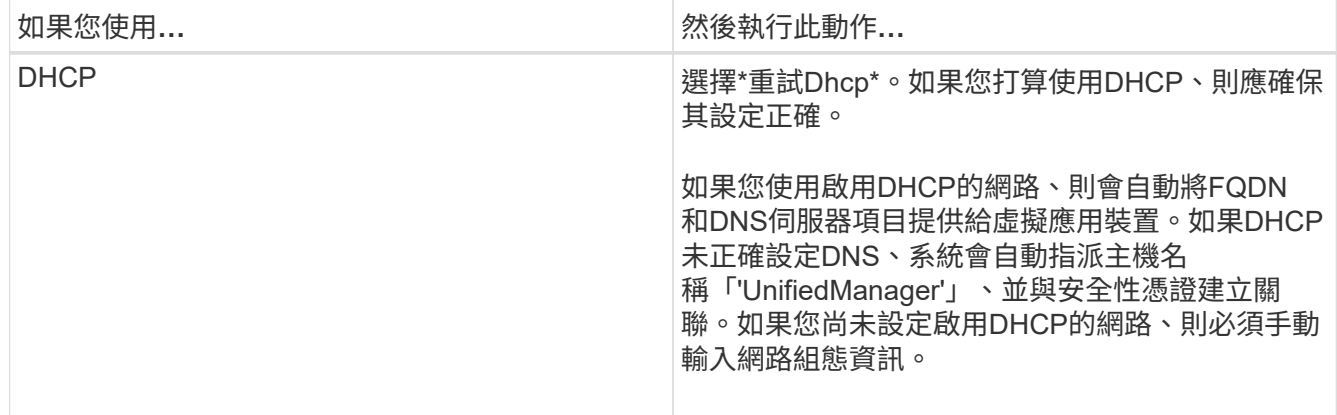

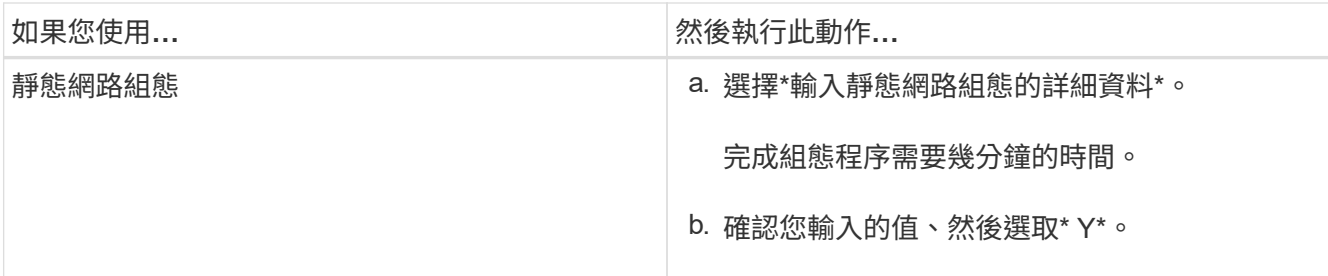

8. 在提示下輸入維護使用者名稱、然後按一下\* Enter \*。

維護使用者名稱必須以a到z的字母開頭、然後是-、a到z或0到9的任意組合。

9. 在提示下輸入密碼、然後按一下\* Enter \*。

VM主控台會顯示Unified Manager Web UI的URL。

完成後

您可以存取Web UI來執行Unified Manager的初始設定、如所述 ["](https://docs.netapp.com/zh-tw/active-iq-unified-manager-97/config/concept-configuring-unified-manager.html)[設定](https://docs.netapp.com/zh-tw/active-iq-unified-manager-97/config/concept-configuring-unified-manager.html)[Active IQ Unified Manager](https://docs.netapp.com/zh-tw/active-iq-unified-manager-97/config/concept-configuring-unified-manager.html) [功](https://docs.netapp.com/zh-tw/active-iq-unified-manager-97/config/concept-configuring-unified-manager.html)[能](https://docs.netapp.com/zh-tw/active-iq-unified-manager-97/config/concept-configuring-unified-manager.html)["](https://docs.netapp.com/zh-tw/active-iq-unified-manager-97/config/concept-configuring-unified-manager.html)。

# <span id="page-6-0"></span>升級**Unified Manager**

您只能從9.5或9.6的執行個體升級至Unified Manager 9.7版。

# 關於這項工作

在升級過程中、Unified Manager無法使用。升級Unified Manager之前、您應該先完成所有執行中的作業。

如果Unified Manager與OnCommand Workflow Automation 某個實例搭配使用、而且兩種產品都有新版本的軟 體、則您必須中斷這兩種產品的連線、然後在執行升級後設定新的Workflow Automation連線。如果您只要升級 至其中一項產品、則應在升級後登入Workflow Automation、並確認它仍從Unified Manager取得資料。

# 下載**Unified Manager ISO**映像

升級Unified Manager之前、您必須先從NetApp 支援網站 下列網址下載Unified Manager ISO映像:

開始之前

您必須擁有 NetApp 支援網站的登入認證資料。

步驟

1. 登入NetApp 支援網站 到「The解決方法」、然後瀏覽至「Software Download(軟體下載)」頁面。

<https://mysupport.netapp.com/products/index.html>

2. 下載並儲存 .iso 映像檔至vSphere Client可存取的本機目錄或網路目錄。

3. 驗證Checksum、確保軟體下載正確。

## 升級**Unified Manager**虛擬應用裝置

您可以從Unified Manager 9.5或9.6版升級至9.7版。

#### 開始之前

- 您必須已下載 .iso 檔案來自NetApp 支援網站 於此。
- 您要升級Unified Manager的系統必須符合系統和軟體需求。

#### [虛擬化基礎架構需求](https://docs.netapp.com/zh-tw/active-iq-unified-manager-97/install-vapp/concept-virtual-infrastructure-or-hardware-system-requirements.html)

#### [VMware](https://docs.netapp.com/zh-tw/active-iq-unified-manager-97/install-vapp/reference-vmware-software-and-installation-requirements.html)[軟體與安裝需求](https://docs.netapp.com/zh-tw/active-iq-unified-manager-97/install-vapp/reference-vmware-software-and-installation-requirements.html)

- 對於vSphere 6.5和6.7使用者、您必須安裝VMware遠端主控台(VMRC)。
- 在升級期間、系統可能會提示您確認是否要保留先前的預設設定、以保留13個月的效能資料、或將其變更 為6個月。確認後、系統會在6個月後清除歷史效能資料。
- 您必須具備下列資訊:
	- NetApp 支援網站的登入認證資料
	- 存取VMware vCenter Server和vSphere Web Client (vSphere 6.5或6.7版) 或vSphere Client (vSphere 6.0版)的認證資料
	- Unified Manager維護使用者的認證資料

關於這項工作

在升級過程中、Unified Manager無法使用。升級Unified Manager之前、您應該先完成所有執行中的作業。

如果您已配對Workflow Automation和Unified Manager、則必須手動更新Workflow Automation中的主機名稱。

#### 步驟

- 1. 在vSphere Client中、按一下\*首頁\*>\*詳細目錄\*>\*虛擬機器與範本\*。
- 2. 選取安裝Unified Manager虛擬應用裝置的虛擬機器(VM)。
- 3. 如果Unified Manager VM正在執行、請瀏覽至\* Summary **>** Commands-\*>\*關機Guest \*。
- 4. 建立Unified Manager VM的備份複本(例如快照或複製)、以建立應用程式一致的備份。
- 5. 從vSphere Client啟動Unified Manager VM。
- 6. 選取Unified Manager升級映像:

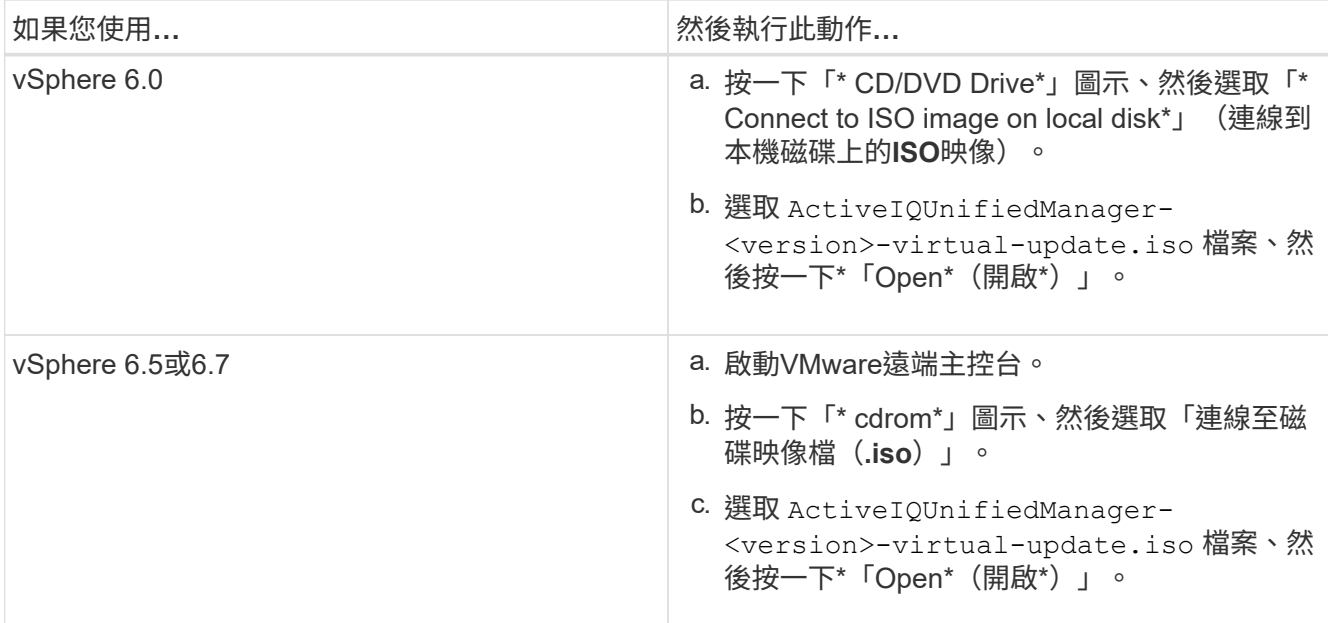

7. 按一下\*主控台\*索引標籤。

8. 登入Unified Manager維護主控台。

9. 在\*主功能表\*中、選取\*升級\*。

系統會顯示一則訊息、指出Unified Manager在升級過程中無法使用、並會在完成後繼續使用。

10. 類型 y 以繼續。

此時會顯示警告、提醒您備份虛擬應用裝置所在的虛擬機器。

11. 類型 y 以繼續。

升級程序和重新啟動Unified Manager服務可能需要數分鐘的時間才能完成。

12. 按任意鍵繼續。

系統會自動將您登出維護主控台。

13. 登入維護主控台、然後驗證Unified Manager的版本。

#### 完成後

您可以登入Web UI、以使用升級版的Unified Manager。請注意、您必須等待探索程序完成、才能在UI中執行任 何工作。

# <span id="page-8-0"></span>重新啟動**Unified Manager**虛擬機器

您可以從維護主控台重新啟動Unified Manager虛擬機器(VM)。您必須在產生新的安全 性憑證之後、或是VM發生問題時、重新啟動VM。

# 開始之前

- 虛擬應用裝置必須開啟電源。
- 您必須以維護使用者身分登入Unified Manager維護主控台。

## 關於這項工作

您也可以使用VMware \*重新啟動客戶\*選項、從vSphere重新啟動虛擬機器。

### 步驟

- 1. 在維護主控台中、選取\*系統組態\*>\*重新開機虛擬機器\*。
- 2. 從瀏覽器啟動Unified Manager圖形化使用者介面(GUI)、然後登入。

### 相關資訊

["VMware vSphere PowerCLI Cmdlet](https://www.vmware.com/support/developer/PowerCLI/PowerCLI41/html/Restart-VMGuest.html)[參考](https://www.vmware.com/support/developer/PowerCLI/PowerCLI41/html/Restart-VMGuest.html)[資料:](https://www.vmware.com/support/developer/PowerCLI/PowerCLI41/html/Restart-VMGuest.html)[RESTL-VMGuest"](https://www.vmware.com/support/developer/PowerCLI/PowerCLI41/html/Restart-VMGuest.html)

# <span id="page-9-0"></span>移除**Unified Manager**

您可以藉由銷毀安裝Unified Manager軟體的虛擬應用裝置來解除安裝Unified Manager。

# 開始之前

- 您必須擁有用於存取VMware vCenter Server和vSphere Web Client (vSphere 6.5或6.7版)或vSphere Client (vSphere 6.0版)的認證資料。
- Unified Manager伺服器不得與Workflow Automation伺服器有作用中的連線。

如果有作用中的連線、您必須使用管理功能表刪除連線。

• 刪除虛擬機器(VM)之前、必須先從Unified Manager伺服器移除所有叢集(資料來源)。

### 步驟

- 1. 使用Unified Manager維護主控台、確認Unified Manager伺服器沒有與外部資料供應商的作用中連線。
- 2. 在vSphere Client中、按一下\*首頁\*>\*詳細目錄\*>\*虛擬機器與範本\*。
- 3. 選取您要銷毀的VM、然後按一下\* Summary(摘要)\*索引標籤。
- 4. 如果VM正在執行、請按一下\* Power \*>\*關閉Guest \*。
- 5. 在您要銷毀的VM上按一下滑鼠右鍵、然後按一下\*從磁碟刪除\*。

#### 版權資訊

Copyright © 2024 NetApp, Inc. 版權所有。台灣印製。非經版權所有人事先書面同意,不得將本受版權保護文件 的任何部分以任何形式或任何方法(圖形、電子或機械)重製,包括影印、錄影、錄音或儲存至電子檢索系統 中。

由 NetApp 版權資料衍伸之軟體必須遵守下列授權和免責聲明:

此軟體以 NETAPP「原樣」提供,不含任何明示或暗示的擔保,包括但不限於有關適售性或特定目的適用性之 擔保,特此聲明。於任何情況下,就任何已造成或基於任何理論上責任之直接性、間接性、附隨性、特殊性、懲 罰性或衍生性損害(包括但不限於替代商品或服務之採購;使用、資料或利潤上的損失;或企業營運中斷),無 論是在使用此軟體時以任何方式所產生的契約、嚴格責任或侵權行為(包括疏忽或其他)等方面,NetApp 概不 負責,即使已被告知有前述損害存在之可能性亦然。

NetApp 保留隨時變更本文所述之任何產品的權利,恕不另行通知。NetApp 不承擔因使用本文所述之產品而產 生的責任或義務,除非明確經過 NetApp 書面同意。使用或購買此產品並不會在依據任何專利權、商標權或任何 其他 NetApp 智慧財產權的情況下轉讓授權。

本手冊所述之產品受到一項(含)以上的美國專利、國外專利或申請中專利所保障。

有限權利說明:政府機關的使用、複製或公開揭露須受 DFARS 252.227-7013(2014 年 2 月)和 FAR 52.227-19(2007 年 12 月)中的「技術資料權利 - 非商業項目」條款 (b)(3) 小段所述之限制。

此處所含屬於商業產品和 / 或商業服務(如 FAR 2.101 所定義)的資料均為 NetApp, Inc. 所有。根據本協議提 供的所有 NetApp 技術資料和電腦軟體皆屬於商業性質,並且完全由私人出資開發。 美國政府對於該資料具有 非專屬、非轉讓、非轉授權、全球性、有限且不可撤銷的使用權限,僅限於美國政府為傳輸此資料所訂合約所允 許之範圍,並基於履行該合約之目的方可使用。除非本文另有規定,否則未經 NetApp Inc. 事前書面許可,不得 逕行使用、揭露、重製、修改、履行或展示該資料。美國政府授予國防部之許可權利,僅適用於 DFARS 條款 252.227-7015(b) (2014年2月) 所述權利。

商標資訊

NETAPP、NETAPP 標誌及 <http://www.netapp.com/TM> 所列之標章均為 NetApp, Inc. 的商標。文中所涉及的所 有其他公司或產品名稱,均為其各自所有者的商標,不得侵犯。